# <span id="page-0-0"></span>**AN12384 LPC5460x UART Secondary Bootloader using YModem**

**Application Note** 

## **1 Abstract**

A simple Secondary Bootloader (SBL) software is designed in this application note. It can optionally load the new image from user UART terminal. The YModem file transfer protocol is used in this design to transfer the image file from PC to the board. In-Application Programming (IAP) feature is used to download the firmware's image to on-chip FLASH memory. The demo project is developed based on LPCXpresso54608 board and MCUXpresso SDK Software Library.

#### **Contents**

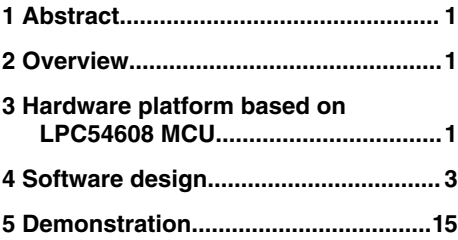

## **2 Overview**

SBL is a small piece of code immediately running after the hardware boot process. It works as the normal software, but only dealing with some customized tasks before the user software, for example to do some previous configuration for the user system. It exists like the normal bootloader which is kept in ROM and used to boot the system, but can execute the additional customized booting task following the normal (first) bootloader. The Secondary Bootloader is still a part of software. So, it is more flexible than the ROM bootloader which is stable and can not modified by customer.

In this application note, a simple SBL software is designed to optionally load the new image file from user UART terminal and keep it in the on-chip flash memory for next run. Therefore, the design is also called **UART Flashloader with IAP**. The YModel file transfer protocol is used in this design to send the binary image file from PC to the board. The demo project is developed based on LPCXpresso54608 board and MCUXpresso SDK Software Library.

## **3 Hardware platform based on LPC54608 MCU**

## **3.1 LPC54608 MCU**

The LPC54808 MCU includes one 180 MHz Arm® Cortex®-M4 core with multiple high-speed connectivity options, advanced timers, and analog features. It integrates 512 KB FLASH and and totally 200 KB SRAM on-chip and the external memory interfaces. In this application note, the FLASH memory is the primary target to be operated. Table 1. Flash memory summarization on page 1 summerizes the FLASH memory as the basic knowledge for the following design.

The Arm Cortex-M4 processor has a single 4 GB address space. The  $0x0000$  0000 to  $0x3$ FFF FFFF is for the on-chip FLASH and SRAM

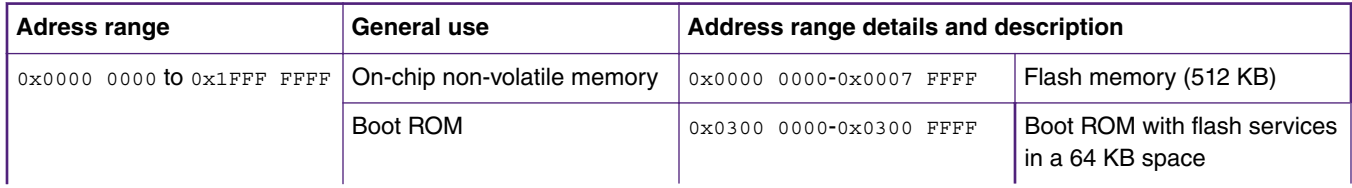

#### **Table 1. Flash memory summarization**

*Table continues on the next page...*

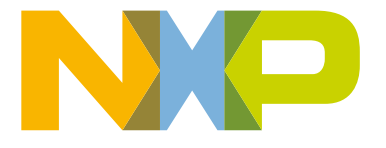

#### **Table 1. Flash memory summarization (continued)**

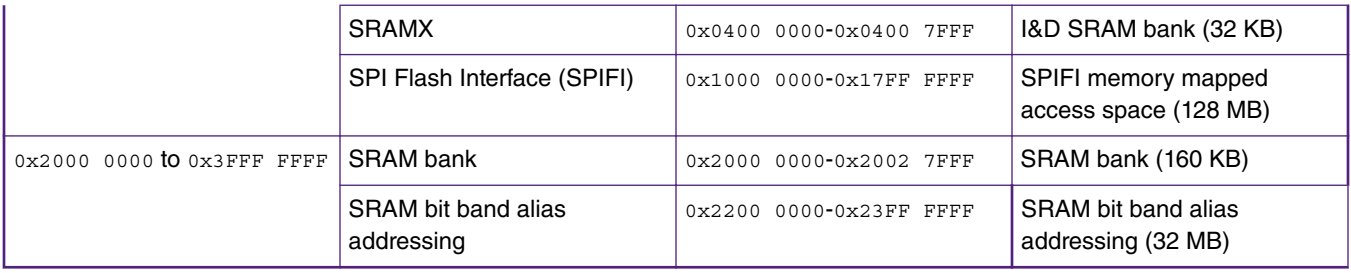

The 512-KB programmable FLASH is mapped to the address from start to  $0x0007$  FFFF, and the SRAM are mapped to three parts:

- the 32 KB SRAMX from 0x0400\_0000 to 0x0400\_7FFF,
- the 160 KB normal SRAM from 0x2000\_0000 to 0x2002\_7FFF,
- the 8 KB USB SRAM from 0x4010 0000 to 0x4010 1FFC (not listed in [Table 1. Flash memory summarization](#page-0-0) on page 1).

For the on-chip FLASH memory, it can be performed erase and write operations directly by the end-user application through the IAP. Some IAP commands operate on sectors and specify sector numbers.The size of a sector is 32 KB (a normal size for an erase operation) and the size of a page is 256 Byte (the minimal size for a write operation). One sector contains 128 pages. Sector **0** and page **0** are located at address  $0 \times 0000$  \_0000. Table 2. Mapping between sector and address on page 2 descirbes the mapping between sector number and address.

#### **Sector number Sector size Page numbers Address range Total flash (including this sector)** 0  $32 \text{ KB}$  0 - 127 0x0000 0000 - 0x0000 7FFF 32 KB 1 32 KB 128 - 255 0x0000 8000 - 0x0000 FFFF 64 KB 2 32 KB 256 - 383 0x0001 0000 - 0x0001 7FFF 96 KB 3 32 KB 384 - 511 0x0001 8000 - 0x0001 FFFF 128 KB 4 32 KB 512 - 639 0x0002 0000 - 0x0001 7FFF 160 KB 5 32 KB 640 - 767 0x0002 8000 - 0x0002 FFFF 192 KB 6  $32 \text{ KB}$  768 - 895 0x0003 0000 - 0x0003 7FFF 224 KB 7 32 KB 896 - 1023 0x0003 8000 - 0x0003 FFFF 256 KB 8 32 KB 1024 - 1151 0x0004 0000 - 0x0004 7FFF 288 KB 9 32 KB 1152 -1279 0x0004 8000 - 0x0004 FFFF 320 KB

#### **Table 2. Mapping between sector and address**

*Table continues on the next page...*

| 10              | 32 KB | 1280 - 1407 | $0x00050000 - 0x0005$<br>7FFF | 352 KB |
|-----------------|-------|-------------|-------------------------------|--------|
| 11              | 32 KB | 1408 - 1535 | $0x00058000 - 0x0005$<br>FFFF | 384 KB |
| 12 <sup>2</sup> | 32 KB | 1536 - 1663 | 0x0006 0000 - 0x0006<br>7FFF  | 416 KB |
| 13              | 32 KB | 1664 - 1791 | 0x0006 8000 - 0x0006<br>FFFF  | 448 KB |
| 14              | 32 KB | 1792 - 1919 | $0x00070000 - 0x0007$<br>7FFF | 480 KB |
| 15              | 32 KB | 1920 - 2047 | $0x00078000 - 0x0007$<br>FFFF | 512 KB |

<span id="page-2-0"></span>**Table 2. Mapping between sector and address (continued)**

To erase and write the on-chip FLASH in user application code, NXP MCUXpresso SDK Software Library already provides the IAP driver. The IAP driver would be used to handle the on-chip FLASH in this application demo.

In this application demo, the LPCXpresso54608 Board with the LPC54608J512BD208 chip is used to run the executable image and verify the software.

## **4 Software design**

## **4.1 Boot to new firmaware in application**

The most critical point in the development of SBL software is to implement the **boot** operation, which prepares the running environment and jumps to a new application within another separated image.

Actually, there are two images for SBL software and user software individually. The SBL software's image is downloaded to the chip previously, and the user software's image is sent to the MCU by the communication between PC and SBL software running on the MCU. Then, the SBL writes the user software's image to the on-chip flash, jumps to it and runs.

Fortunately, the boot environment for Arm MCU is simple, just with a vector table. The vector table includes entries for various routine, for example, the most important items are the stack pointer and the reset (boot) handler's entry. The first vector is to keep the initial value for stack pointer. The stack pointer is used to access the stack automatically determined by compiler. The second vector is for the reset handler. The reset handler points to the reset routine and leads to the user main() function. All the other items in the vector table are the entries to various exception/interrupt events's routine. By default, the base address of the vector table is  $0x0000$   $0000$ , so the images is downloaded to  $0x0000$   $0000$  as the start address in most cases. However, it can be remapped to other address in software, by setting the Arm core's SCB->VTOR register. If the vector table is remapped, the Arm core travels to the new base address with the item's offset to get the vector once the responding event occurs. The vector table is placed in the front of image file. In the chip's memory space, the first address of an image for the user software (or called firmware) is the base address of vector table.

In the application demo, an API FwBoot BootToFwImage() is created to jump to new firmware.

```
void FwBoot_BootToFwImage(uint32_t fwImageBaseAddr)
{
     void (*firmwareFunc)(void);
   uint32 t fwStackVal = *((uint32 t *)(fwImageBaseAddr)); /* the first word is for the stack
pointer. */
   uint32_t fwEntryVal = *((uint32_t *)(fwImageBaseAddr+4U)); /* the second works is for the boot
function. */
     firmwareFunc = (void (*)(void))fwEntryVal;
```
}

```
SCB->VTOR = fwImageBaseAddr; /* The stack address is also the start address of vector. */
 __set_MSP(fwStackVal); /* setup the stack address for MSP. */
 __set_PSP(fwStackVal); /* setpu the stack address for PSP. */
firmwareFunc();
```
## **4.2 Format of Arm executable image file**

The \*.bin file is the simplest executable image file format for Arm. It is for the direct RAW binary code without the address tag. It can be written to flash memory without any additional translation. Other format, like  $Hex$ ,  $E1f$ , or  $Axf$ , includes some complex information. To load these formats, the flashloader needs to translate the data into RAW binary one. In this application demo, the bin format is prefered.

Keil IDE does not output the bin file directly, but the user command in Keil can be processed within the **post build** action:

fromelf.exe --bin -o ./output/@p.bin ./debug/@p.axf

On the **User** tab of the **Options for Target** dialog box, fill the command into the **After Build/Rebuild** section and check the box to enable it, as shown in Figure 1. on page 4.

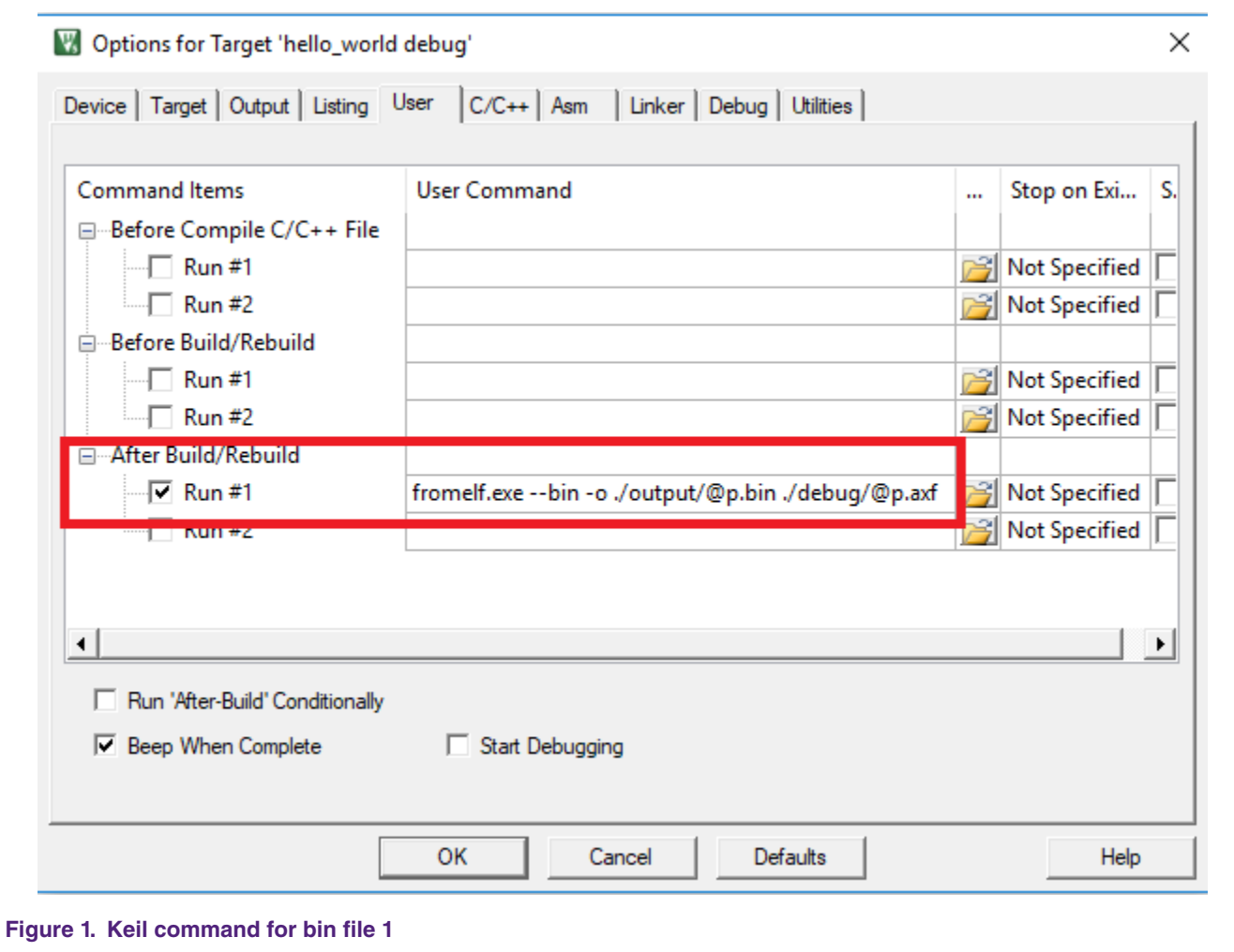

Do not forget to change the original generated image file's name with axf as post-fix in the **Output**tab, as shown in Figure 2. on page 5.

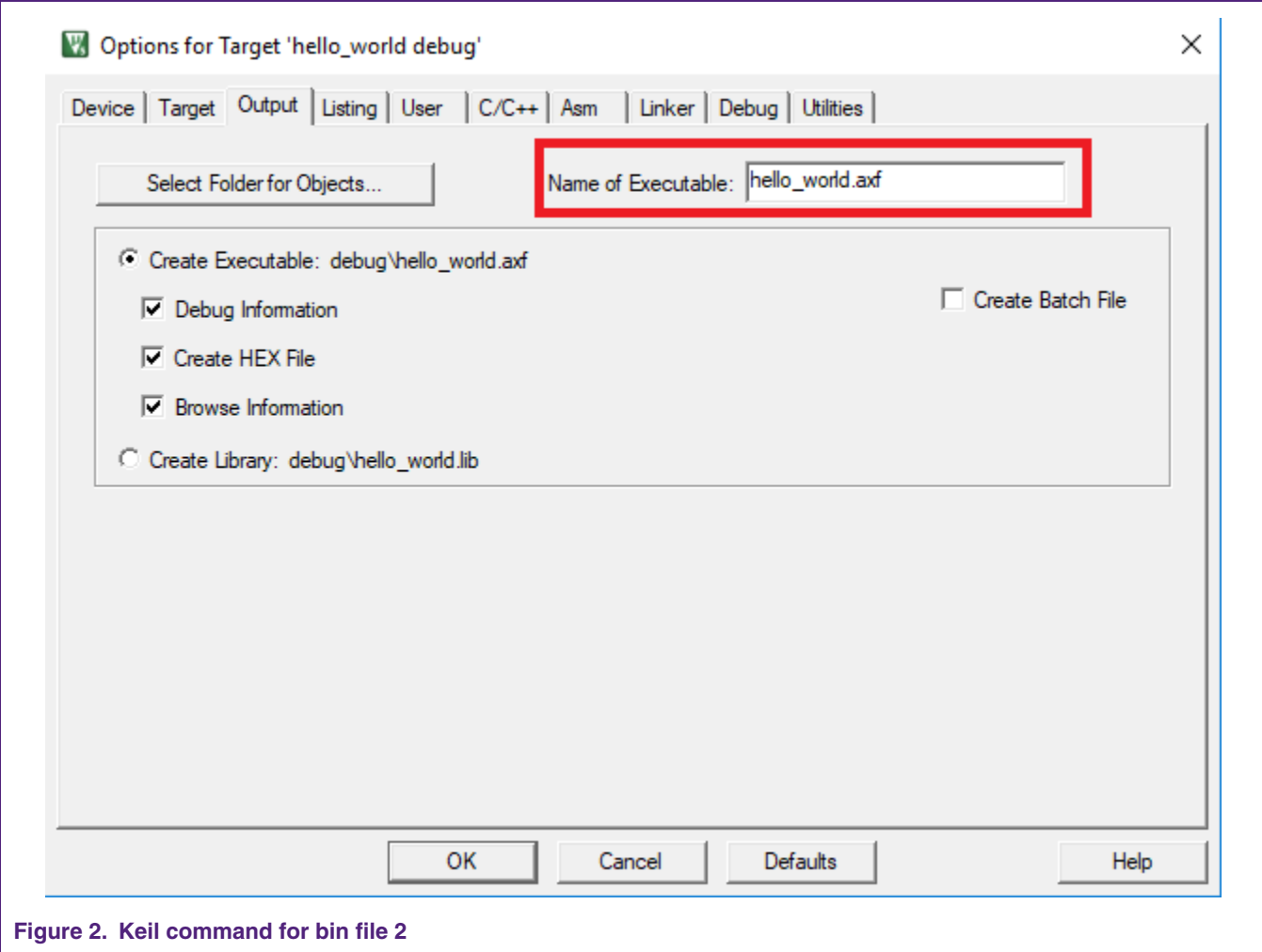

Then, once the project is built, an executable bin file is generated and updated automatically for every rebuild..

Taking the hello\_world project as an example, its executable bin file is as shown in [Figure 3. o](#page-5-0)n page 6.

<span id="page-5-0"></span>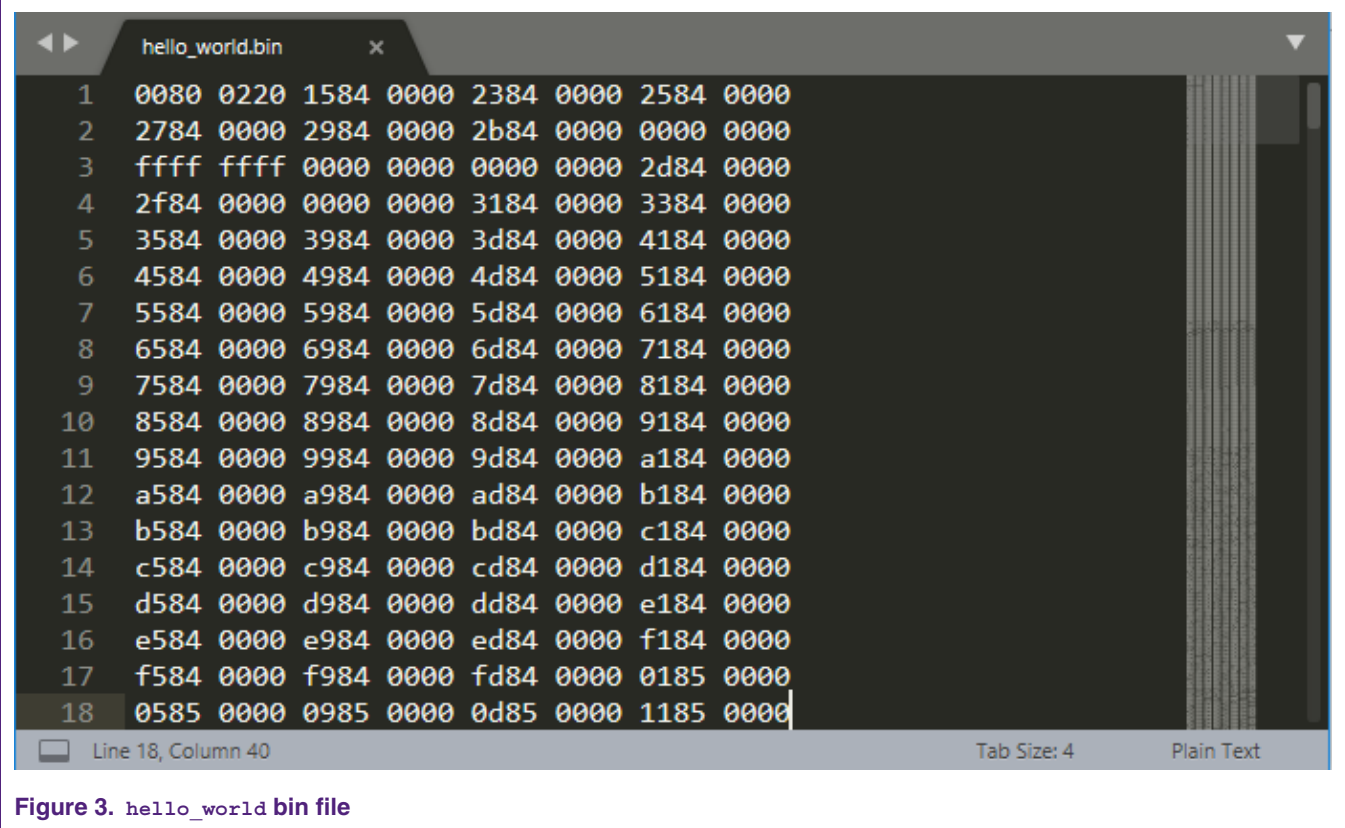

## **4.3 Flash memory arrangement**

#### **4.3.1 On-chip flash memory for SBL and firmware**

The SBL and user software are both running inside the MCU, so the arrangement of these two parts of software is necessary.

SBL starts following the chip hardware booting. Its code is placed from the address 0x0000 0000, so the chip can recognize and boot it automatically by default. Then, to facilitate the operation to FLASH, a whole sector of 32 KB memory is reserved for the SBL. All the other memory of FLASH is for the user firmware.

#### **Table 3. On-chip flash memory**

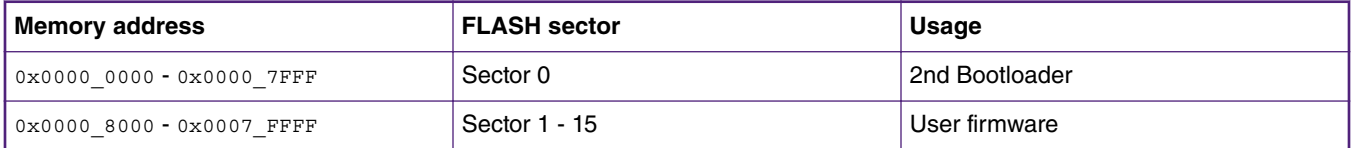

The arrangement of these address settings are defined in the demo code.

```
/* for user firmware. */
#define BOOT_FIRMWARE_BASE_ADDRESS (1U * FSL_FEATURE_SYSCON_FLASH_SECTOR_SIZE_BYTES) /*
(1024 * 32) Bytes. */
#define BOOT FIRMWARE INFO OFFSET (1024U-32U) /* The last 32 bytes in
vector table. */
```
Keep the firmware version information in the unused vector items. Arm reserves 256 vectors for Cortex-M4's vector table with 1 KB memory space, but not all the 256 vectors are implemented for a specific chip. For the LPC54608 MCU, only 73 vectors are used, while the tailing 652 Byte are spare in the vector table. In this application demo, the tailing 32 bytes are used to record the file name of the user firmware.

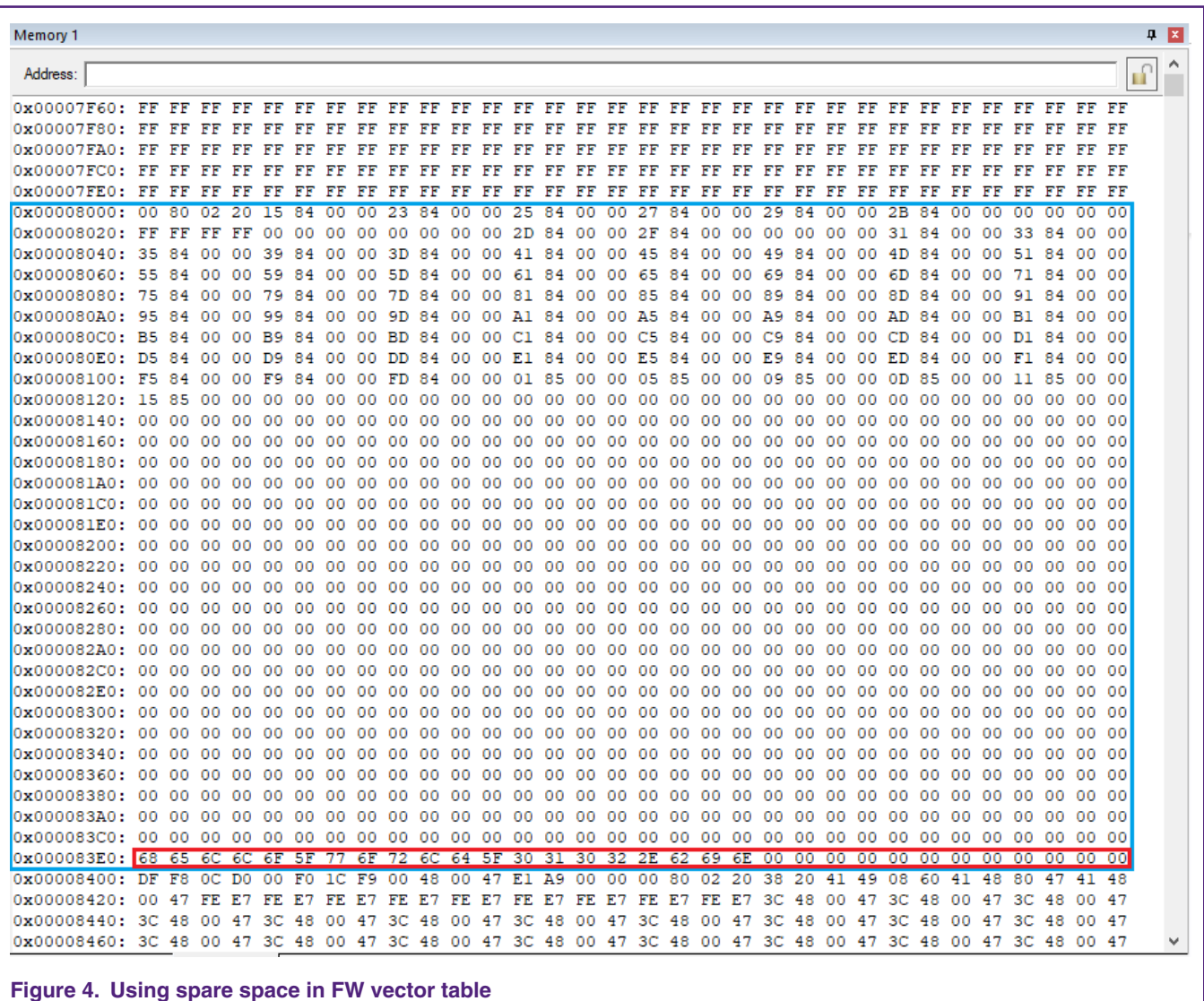

Figure 4. on page 7 shows the binary image files generated from the SBL software and the modified hello world demo project in MCUXpresso SDK software library.

- The FLASH with the address lower than 0x0000\_8000 is all 0xFF. The memory is just erased for SBL space but not used.
- The FLASH with the address beginning from 0x0000\_8000 is for the user firmware.
- The FLASH with the address between 0x0000 8000 and 0x0000 8400 is for user firmware's vector table with the length of 1 KB. Only the front items are used as the exeception/interrupt function's entries. The memory for unused vectors is all zero.
- The FLASH with the address between 0x0000\_83E0 and 0x0000\_8400 are the tailing 16 bytes in user firmware's vector table. In this application demo, the memory is used to keep the firmware's file name. As shown in Figure 4. on page 7, 0x68, 0x65, 0x6C, 0x6C, 0x6F, 0x5F, 0x77, 0x6F, 0x72, 0x6C, 0x64, 0x5F, 0x30, 0x31, 0x30, 0x32, 0x2E, 0x62, 0x69, and 0x6E are just the ASICC codes for the string of hello world 0102.bin.

## <span id="page-7-0"></span>**4.3.2 Compiler link configuration**

The SBL project's memory mapping is similar to the normal project, which starts the image address from  $0x0000$   $0000$ , and no additional setting is needed. As the image of the user firmware project starts from 0x0000\_8000 (sector 1), perform the following steps to modify its linker configurations.

1. Update the linker file.

Add an address offset of m\_bootloader\_offset to reserve the space for bootloader, as shown in Figure 5. on page 8.

```
LPC54608J512_flash.scf
      25
          #define m bootloader offset
                                                    (32*1024) /* 32KB for bootloader.
     26
                                                                                       * 1
     27
                                                   0x00000000<sup>+m</sup> bootloader offset
     28
          #define m_interrupts_start
          #define m_interrupts_size
                                                   0x00000400
     29
     30
                                                   0x00000400 m_bootloader_offset
     31#define m_text_start
     32 #define m_text_size
                                                   0x0007FC00-m_bootloader_offset
     33
     34 #define m_data_start
                                                   0x20000000
     35 #define m_data_size
                                                   0x00028000
     36
     37
         #define m_usb_sram_start
                                                   0x40100000
     38
         #define m_usb_sram_size
                                                   0x00002000
      39
Figure 5. Updating linker file
```
2. Update the memory setting in IDE.

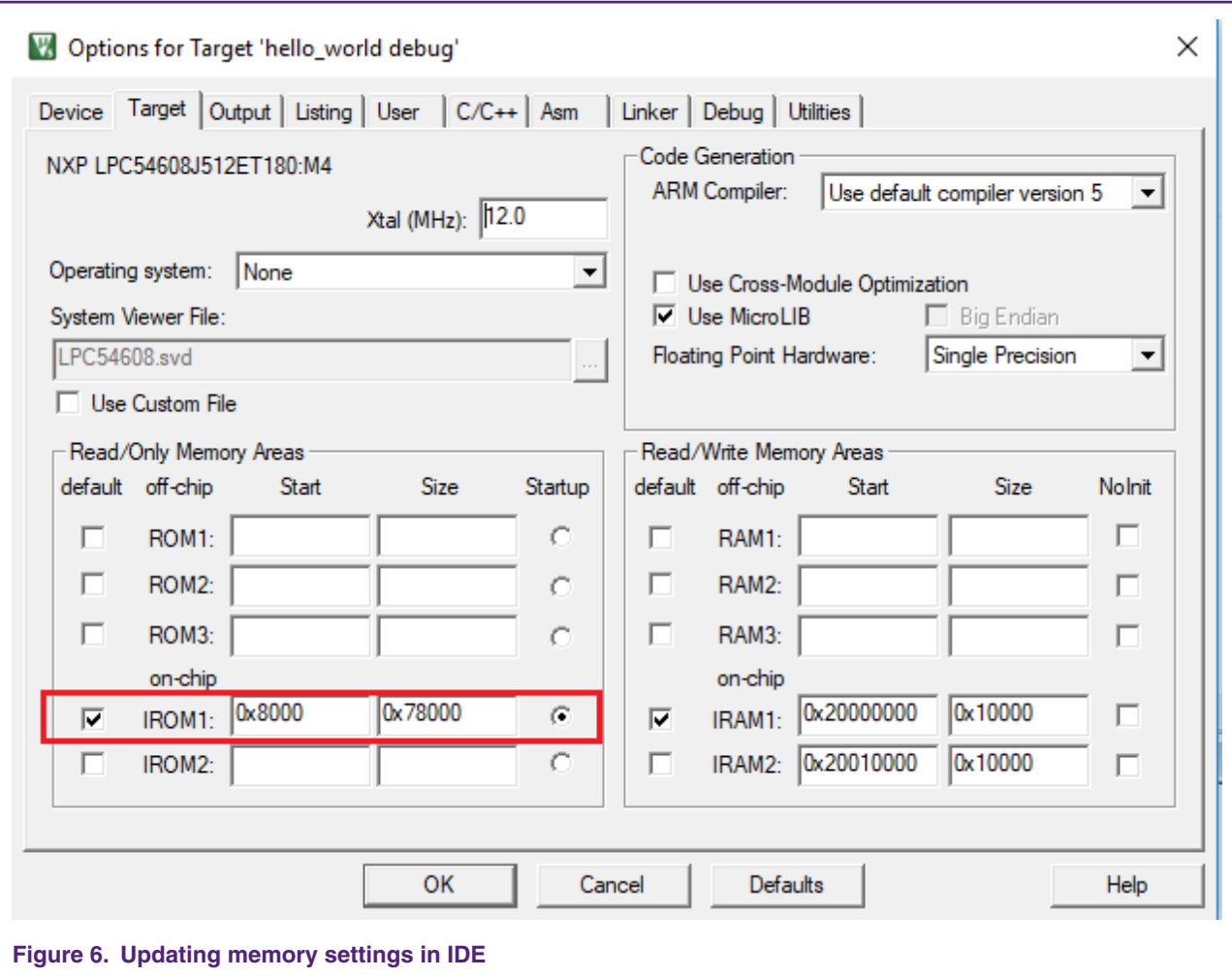

After the modifications, the user firmware's image may not be downloaded into the chip with the IDE's debug tool. It cannot be debugged unless the 2nd bootloader exists inside the chip.

- If the 2nd bootloader is not ready yet, when entering the debug demo, the chip boots from the address of  $0x0000$  0000, but the available code in current project starts from 0x0000\_8000, so the chip can run to current firmware.
- If the 2nd bootloader is ready, the chip boots from the address of  $0x0000$   $0000$ , the 2nd bootloader can help to jump to the current firmware, and then the debugger can monitor the statement and catch the break point for the current project.

## **4.4 YModem file transfer protocol**

### **4.4.1 YModem overview**

YModem is a general file transfer protocol for transferring files between PC and embedded system in the embedded development. It is fast and high-efficient to transfer the file with CRC check to make sure the data is right. Also, the receiver sends the ACK to the sender for next package when it is ready to catch that one, and the data stream is under control. It is a typical way to implement the bootloader for MCU as well.

YMODEM-1K uses a block size of one kilobyte instead of the standard 128 bytes. 1 K-blocks is an option in the original YMODEM standard, but this variant neglects the rest of the features, and is best described as a 1 k variant of XMODEM.

In this application demo, a YModem protocol component is created for general use cases. As this component is coded with a pure C language, it can be easily ported to other embedded system.

#### **4.4.2 MCU: Port YModem receiver**

In the YModem component, xymodem.h/xymodem.c files process the protocol interaction, and users implement the two functions based on the specific hardware platform in the xymodem port.c file.

• void XYModem Uart SendByte(unsigned char ch)

This function sends out a byte of unsigned char ch through the user USART channel. In the application demo code, this function is implemented with the polling method to send out the character through the **Terminal UART** (USART0).

• int XYModem\_Uart\_RecvByteTimeout(unsigned char \*ch)

This function receives a byte in an indicated time period (defined in the implementation but not as parameter). It returns **1** if this function runs timeout with no available data received, returns **0** if the new available data received in time and the received data is returned through pointer unsigned char  $*$  ch. In the application demo code, this receiving function is implemented with the a hardware timer (RIT) a USART receiver working in interrupt mode and a ring FIFO to buffer the receiving data. When using this function to read a data, the timer and the FIFO (connect to the receiver) are enabled together. Either for the event that the timer runs timeout or there is any available received data in the FIFO, this function will return and tell the return event.

In the xymodem\_port.c file:

```
/*
  * send byte "ch".
 */
void XYModem_Uart_SendByte(unsigned char ch)
{
   Terminal PutChar(ch);
}
/*
  * return 1 if timeout without available received data.
  * return 0 if data is available before timeout.
  */
int XYModem Uart RecvByteTimeout (unsigned char *ch)
{
     return Terminal_GetCharTimeout(ch, 1000u) ? 0 : 1;
}
```
The detail implementation's code is in the terminal uart.c file:

```
#define APP_TERMINAL_UART_RX_BUF_LEN 32u
 static uint8_t gAppTerUartRxBuf[APP_TERMINAL_UART_RX_BUF_LEN];
static RBUF Handler T gAppTerUartRxFifoHandle;
volatile bool bAppRitTimeout = false;
 void Terminal_Init(uint32_t baudrate)
 {
    usart_config_t usartConfigStruct;
   rit config t ritConfigStruct;
    /* prepare the uart rx buffer and software flags. */RBUF_Init(&gAppTerUartRxFifoHandle, gAppTerUartRxBuf, APP_TERMINAL_UART_RX_BUF_LEN);
     bAppRitTimeout = false;
     /* setup uart. */
    USART GetDefaultConfig(&usartConfigStruct);
```

```
usartConfigStruct.baudRate Bps = baudrate;
         usartConfigStruct.enableRx = true;
         usartConfigStruct.enableTx = true;
        usartConfigStruct.txWatermark = kUSART TxFifo0;
         usartConfigStruct.rxWatermark = kUSART_RxFifo1;
         USART_Init(USART0, &usartConfigStruct, CLOCK_GetFreq(kCLOCK_Flexcomm0));
         /* enable uart rx interrupt. */
        USART_EnableInterrupts(USART0, kUSART_RxLevelInterruptEnable);
        NVIC_EnableIRQ(FLEXCOMM0_IRQn);
         /* setup rit timer. */
         ritConfigStruct.enableRunInDebug = true;
        RIT_Init(RIT, &ritConfigStruct);
         RIT_ClearCounter(RIT, true); /* Enable auto-clear when the counter reach to compare value.*/
        RIT SetTimerCompare(RIT, CLOCK GetFreq(kCLOCK CoreSysClk)); /* Interval 1s. */
        NVIC_EnableIRQ(RIT_IRQn);
 }
    /* ISR entry for USART0. */
    void FLEXCOMM0_IRQHandler(void)
\left\{\begin{array}{c} \end{array}\right\}uint32 t flags = USART GetStatusFlags(USART0);
        uint8_t rxDat;
         /* rx available interrupt. */
         if (kUSART_RxFifoNotEmptyFlag == (kUSART_RxFifoNotEmptyFlag & flags) )
         {
            rxDat = USART_ReadByte(USART0);
            if ( !RBUF_IsFull(&gAppTerUartRxFifoHandle) )
\{RBUF PutDataIn(&qAppTerUartRxFifoHandle, rxDat);
 }
         }
       USART ClearStatusFlags(USART0, flags);
    }
    /* putchar through terminal uart. */
    void Terminal_PutChar(uint8_t ch)
    {
       USART WriteBlocking(USART0, &ch, 1U);
    }
    /* ISR entry for RIT timer. */
    void RIT_IRQHandler(void)
    {
        uint32_t flags;
         flags = RIT_GetStatusFlags(RIT);
        bAppRitTimeout = true;
       RIT ClearStatusFlags(RIT, flags);
        RIT_StopTimer(RIT); /* for one time trigger. */
    }
    /* getchar from terminal within the timeout period defined by "ms" */
   bool Terminal GetCharTimeout(uint8 t *rxDat, uint32 t ms)
    {
        bool bRet = false;
```

```
 /* setup alert timer. */
       bAppRitTimeout = false;
       if (ms > 0u) {
            RIT_StopTimer(RIT);
            RIT_ClearStatusFlags(RIT, kRIT_TimerFlag);
           RIT->COUNTER = 0u; RIT->COMPVAL H = 0u; /* clear counter. */
            RIT_SetTimerCompare(RIT, CLOCK_GetFreq(kCLOCK_CoreSysClk) / 1000 * ms ); /* setup timeout 
period. */
           RIT StartTimer(RIT);
        }
        while (1)
        {
            if ( !RBUF_IsEmpty(&gAppTerUartRxFifoHandle) )
\{*rxDat = RBUF GetDataOut(&gAppTerUartRxFifoHandle);
              bRet = true; break; /* return with available rx data. */
 }
            if (bAppRitTimeout)
\{bRet = false; break; /* return without available rx data. */
 }
 }
        RIT_StopTimer(RIT); /* terminate trigger. */
       RIT->COUNTER = 0u; RIT->COMPVAL H = 0u; /* clear counter. */
        return bRet;
    }
```
## **4.4.3 PC: Send file through YModem as host**

Most terminal softwares integrate the YModem protocol, so there is no need to build a special desktop software for communicating with MCU. In this application demo, the **Tera Term** software is used as the desktop terminal software on PC. Select **File** -> **Transfer** -> **YMODEM** -> **Send...** to activate the window for transferring the given file, as shown in [Figure 7. o](#page-12-0)n page 13.

<span id="page-12-0"></span>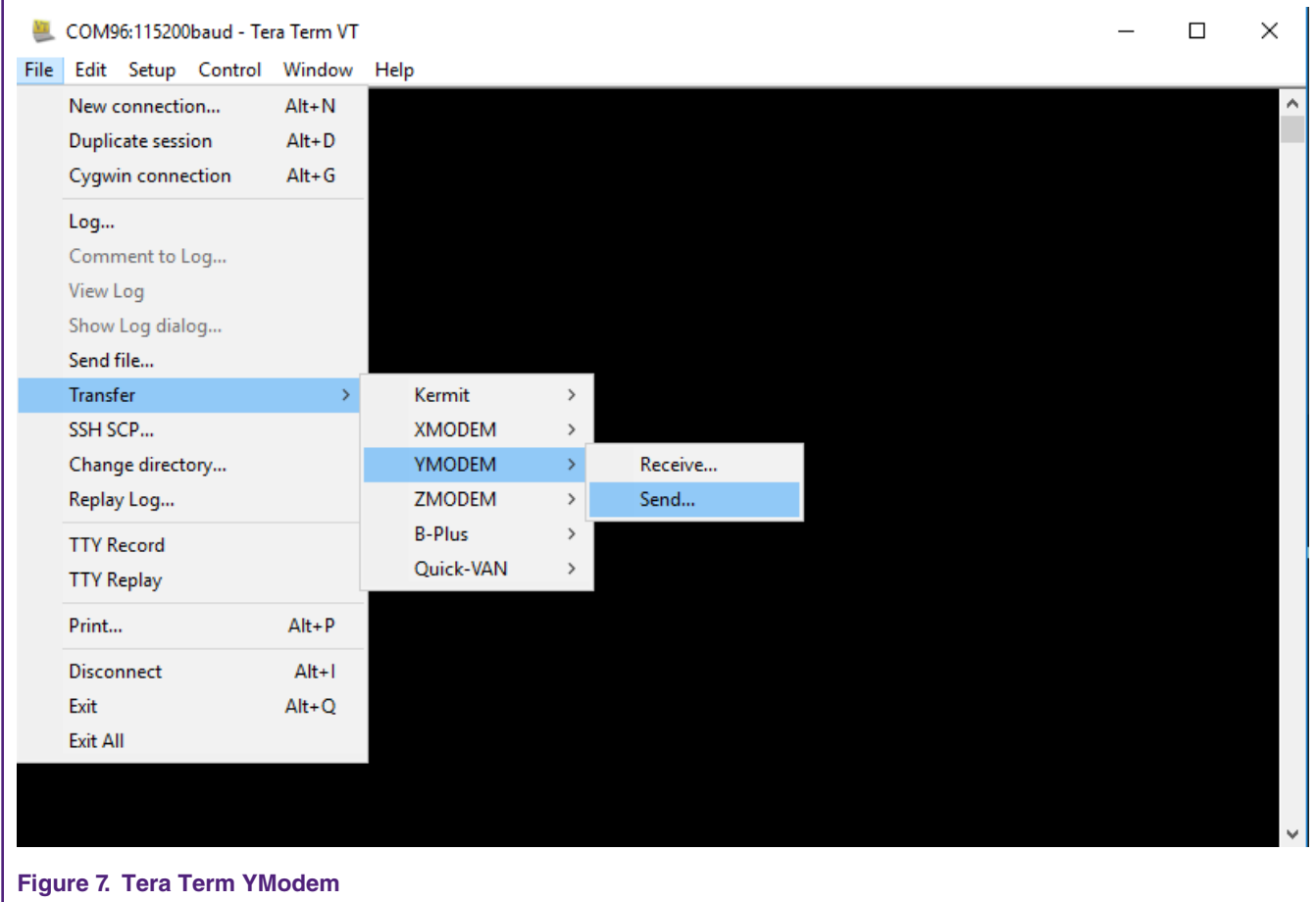

## **4.5 MCUXPresso SDK driver for IAP**

IAP function is used for MCU to program the the received image file to on-chip FLASH. NXP's MCUXpresso SDK software library provides the IAP driver to erase and write the FLASH.

Five APIs are used in this application demo:

- status\_t IAP\_PrepareSectorForWrite(uint32\_t startSector, uint32\_t endSector): to prepare for any FLASH operation.
- status\_t IAP\_EraseSector(uint32\_t startSector, uint32\_t endSector, uint32\_t systemCoreClock): to erase the FLASH.
- status t IAP\_BlankCheckSector(uint32\_t startSector, uint32\_t endSector): to check whether the FLASH is really erased after erase operation.
- status t IAP CopyRamToFlash(uint32 t dstAddr, uint32 t \*srcAddr, uint32 t numOfBytes, uint32 t systemCoreClock): to write the FLASH.
- status\_t IAP\_Compare(uint32\_t dstAddr, uint32\_t \*srcAddr, uint32\_t numOfBytes): to check whether the FLASH is really written after the write operation.

In the demo code, SBL software knows the length of firmware image according to the first package of YModem transfer, erases enough FLASH sectors for the coming image data, and then writes binary data to FLASH when receiving a new package.

```
 /* start the ymodem and get the first package. */
   err = ymodem init(&gAppModemStruct);
    gAppFwWriteImageLen = gAppModemStruct.filelen;
   gAppFwWriteSectorStart = BOOT FIRMWARE_BASE_ADDRESS / FSL_FEATURE_SYSCON_FLASH_SECTOR_SIZE_BYTES;
    gAppFwWriteSectorCount = (gAppFwWriteImageLen + FSL_FEATURE_SYSCON_FLASH_SECTOR_SIZE_BYTES-1) / 
FSL_FEATURE_SYSCON_FLASH_SECTOR_SIZE_BYTES;
     /* erase the flash sectors to be programmed. */
    IAP_PrepareSectorForWrite(gAppFwWriteSectorStart, gAppFwWriteSectorStart
+gAppFwWriteSectorCount-1);
    IAP_EraseSector(gAppFwWriteSectorStart, gAppFwWriteSectorStart+gAppFwWriteSectorCount-1, 
SystemCoreClock);
    errIAP = IAP_BlankCheckSector(gAppFwWriteSectorStart, gAppFwWriteSectorStart
+gAppFwWriteSectorCount-1);
     if (errIAP != kStatus_IAP_Success)
     {
       modem cancle();
        Terminal_PutString("Sector Erase failed.\r\n");
       FwBoot Exit();
     }
    do /* recevie the firmware data and program the flash. */
     {
         err = modem_recvdata(&gAppModemStruct);
       if (err == 1) {
            break; /* done. */
         }
        if (gAppModemStruct.cur_num == 1u) /* the first package would include the firmware info. */
\left\{ \begin{array}{ccc} 1 & 1 & 1 \\ 1 & 1 & 1 \end{array} \right\} /* copy the file name of firmware into the image. */
            strcpy( (char *)(gAppModemStruct.buf+BOOT_FIRMWARE_INFO_OFFSET), (char 
*)gAppModemStruct.filename);
         }
        /* get the following indexes according to package index gAppModemStruct.cur num:
         * - gAppFwWriteSectorCurIdx
          * - gAppFwWriteCurAddr
          */
         gAppFwWriteCurAddr = BOOT_FIRMWARE_BASE_ADDRESS
                                 + (gAppModemStruct.cur_num-1) * MODEM_PACKAGE_BYTE_COUNT;
         gAppFwWriteSectorCurIdx = gAppFwWriteCurAddr / FSL_FEATURE_SYSCON_FLASH_SECTOR_SIZE_BYTES;
         /* program to flash. */
        IAP_PrepareSectorForWrite(gAppFwWriteSectorCurIdx, gAppFwWriteSectorCurIdx);
         IAP_CopyRamToFlash(
                 gAppFwWriteCurAddr, /* dstaddr. */
                 (uint32_t *)(gAppModemStruct.buf), /* srcAddr. */
               MODEM PACKAGE BYTE COUNT, /* numOfBytes. */
                SystemCoreClock /* systemCoreClock. */
            );
         errIAP = IAP_Compare(
                gAppFwWriteCurAddr, /* dstaddr. */
                 (uint32_t *)(gAppModemStruct.buf), /* srcAddr. */
               MODEM_PACKAGE_BYTE_COUNT /* numOfBytes. */
             );
```

```
 if (errIAP != kStatus_IAP_Success)
        {
           err = 10;
 }
   \} while (err == 0u);
```
Considering the package is error and will be re-sent from the host, though the auto-creasing mode is simpler, the SBL uses the package index to get the writing sector index and the address instead.

**Prepare** the sector before the write operation, and **Compare** or **Check** the written data from FLASH after the write operation.

## **5 Demonstration**

The SBL project and the modifed hello world and rit example demo projects from MCUXpresso SDK software library are packed alone with this application note. The projects are originally developed with Keil IDE, but can be easily ported to other IAR IDE like MCUXpresso IDE or IAR IDE. The demo projects are originally verified on the LPCXpresso54608 board. The following introduces how to run the demo.

- 1. Connect the board debug port to PC with a USB cable.
- 2. Prepare the user firmware's binary image file.
	- Any existing project for LPC54608 is OK to be a base project. In this application note, the hello world demo is used as it is considerted as the simplest demo project in the software library and the rit\_example demo is used as it enables the interrupt event.
	- Change their linker configurations by following the guide in [Compiler link configuration](#page-7-0) on page 8.
	- Add the user command for generating the binary image file.
	- Build the project and get the binary image file.
- 3. Download the SBL project.
	- Build the SBL project and download it through IDE. Other downloading way, like debug operation or command line tool, is available.
- 4. Launch the YModem to download the image.
	- Execute the **Tera Term** to open the UART port to LPCXpresso54608 with 115200 baudrate, no parity, 1 stop bit.
	- Reset the board, and a question is printed to the UART terminal. The SBL will wait for the input for about five seconds, as shown in [Figure 8. o](#page-15-0)n page 16.
		- For no input, it jumps to the per-downloaded user firmware automatically.
		- For input **n**, it jumps to the pre-downloaded user firmware immediately.
		- For input **y**, it starts the YModem communication immediately and wait to get a new firmware image file.

<span id="page-15-0"></span>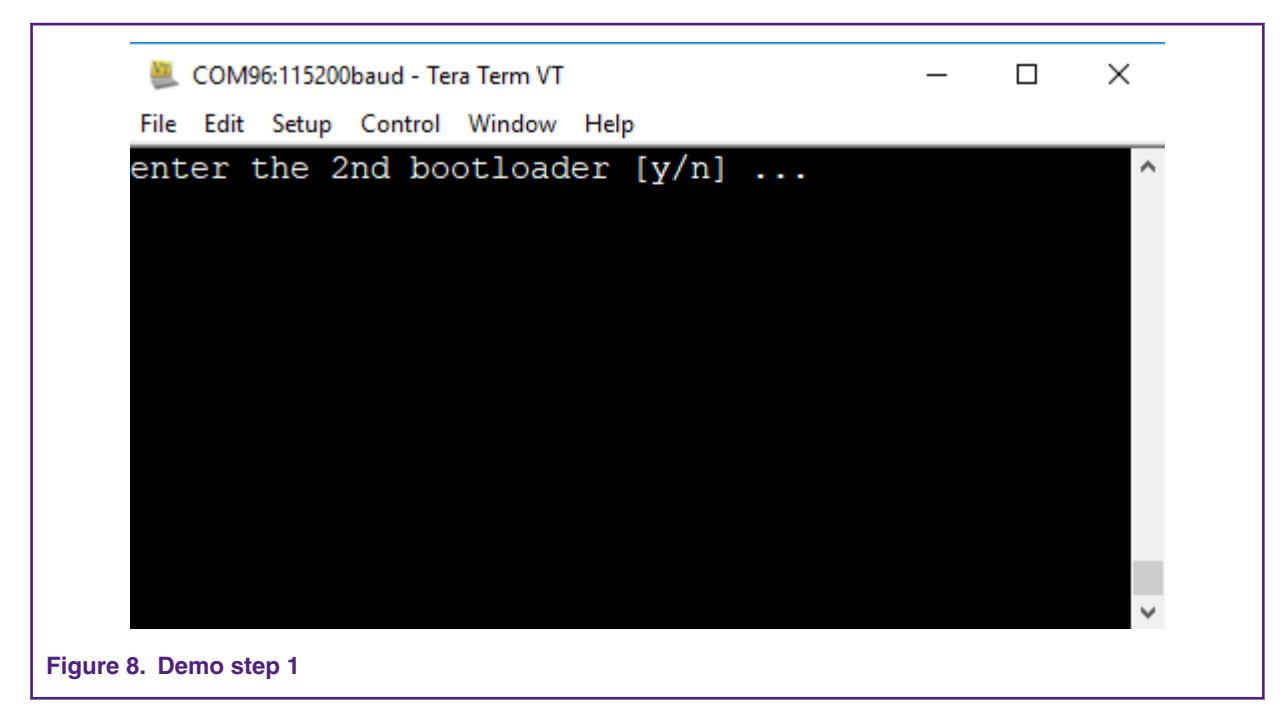

• Input **y** to start the YModem receiver for the first time.

Many **C** come, as shown in Figure 9. on page 16, because YModem is waiting for input and timeout. Feed it with the image file.

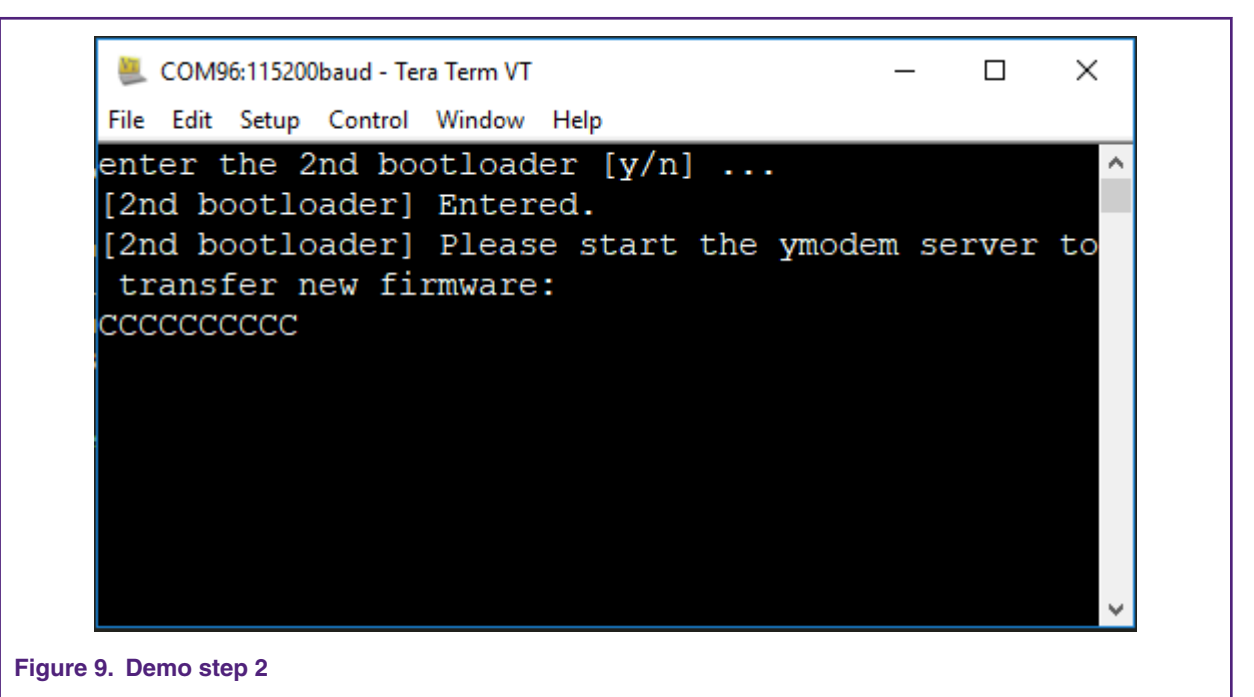

• Send the prepared user firmware image file using the YModem tool of **Tera Term**, by following the guide in [PC:](#page-11-0) [Send file through YModem as host](#page-11-0) on page 12. Then the progress bar appears in the dialog window, as shown in [Figure 10.](#page-16-0) on page 17.

<span id="page-16-0"></span>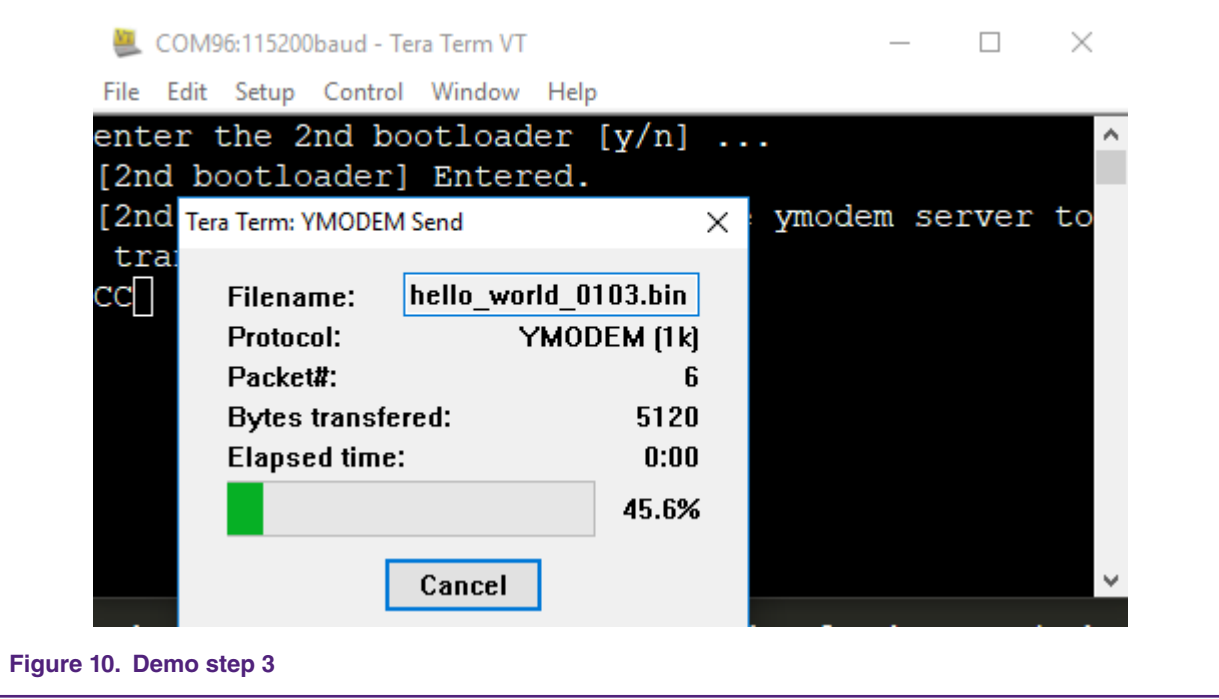

5. Watch the result.

After downloading the image, the SBL resets the MCU automatically. The question will come again, **enter the 2nd bootloader [y/n] ...**. Press **n** or just wait to timeout, and the SBL will jump to the new firmware with printing its file name, as shown in Figure 11. on page 17.

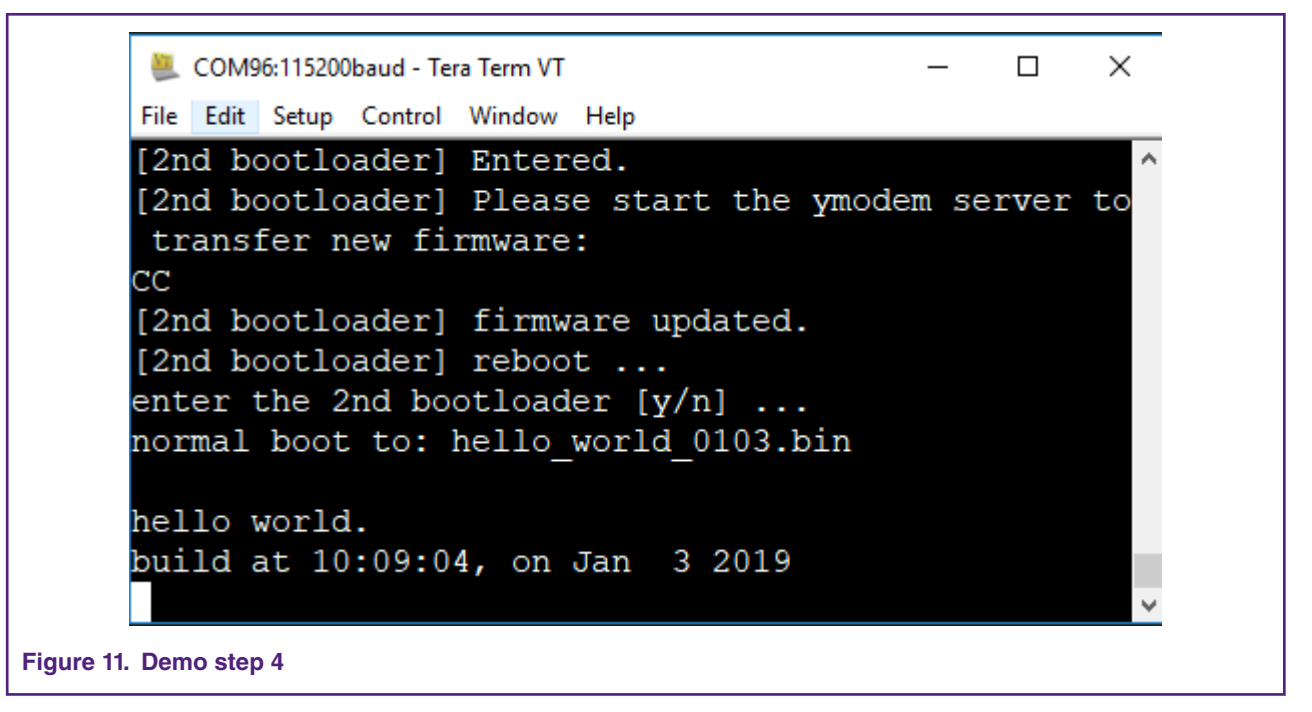

You can try to download another prepared firmware (for example, using rit example.bin) to see whether the new firmware can be executed. Of course, it works.

#### *How To Reach Us*

**Home Page:**

[nxp.com](http://www.nxp.com)

**Web Support:**

[nxp.com/support](http://www.nxp.com/support)

Information in this document is provided solely to enable system and software implementers to use NXP products. There are no express or implied copyright licenses granted hereunder to design or fabricate any integrated circuits based on the information in this document. NXP reserves the right to make changes without further notice to any products herein.

NXP makes no warranty, representation, or guarantee regarding the suitability of its products for any particular purpose, nor does NXP assume any liability arising out of the application or use of any product or circuit, and specifically disclaims any and all liability, including without limitation consequential or incidental damages. "Typical" parameters that may be provided in NXP data sheets and/or specifications can and do vary in different applications, and actual performance may vary over time. All operating parameters, including "typicals," must be validated for each customer application by customer's technical experts. NXP does not convey any license under its patent rights nor the rights of others. NXP sells products pursuant to standard terms and conditions of sale, which can be found at the following address: [nxp.com/](http://www.nxp.com/SalesTermsandConditions) [SalesTermsandConditions](http://www.nxp.com/SalesTermsandConditions).

While NXP has implemented advanced security features, all products may be subject to unidentified vulnerabilities. Customers are responsible for the design and operation of their applications and products to reduce the effect of these vulnerabilities on customer's applications and products, and NXP accepts no liability for any vulnerability that is discovered. Customers should implement appropriate design and operating safeguards to minimize the risks associated with their applications and products.

NXP, the NXP logo, NXP SECURE CONNECTIONS FOR A SMARTER WORLD, COOLFLUX, EMBRACE, GREENCHIP, HITAG, I2C BUS, ICODE, JCOP, LIFE VIBES, MIFARE, MIFARE CLASSIC, MIFARE DESFire, MIFARE PLUS, MIFARE FLEX, MANTIS, MIFARE ULTRALIGHT, MIFARE4MOBILE, MIGLO, NTAG, ROADLINK, SMARTLX, SMARTMX, STARPLUG, TOPFET, TRENCHMOS, UCODE, Freescale, the Freescale logo, AltiVec, C‑5, CodeTEST, CodeWarrior, ColdFire, ColdFire+, C‑Ware, the Energy Efficient Solutions logo, Kinetis, Layerscape, MagniV, mobileGT, PEG, PowerQUICC, Processor Expert, QorIQ, QorIQ Qonverge, Ready Play, SafeAssure, the SafeAssure logo, StarCore, Symphony, VortiQa, Vybrid, Airfast, BeeKit, BeeStack, CoreNet, Flexis, MXC, Platform in a Package, QUICC Engine, SMARTMOS, Tower, TurboLink, and UMEMS are trademarks of NXP B.V. All other product or service names are the property of their respective owners. AMBA, Arm, Arm7, Arm7TDMI, Arm9, Arm11, Artisan, big.LITTLE, Cordio, CoreLink, CoreSight, Cortex, DesignStart, DynamIQ, Jazelle, Keil, Mali, Mbed, Mbed Enabled, NEON, POP, RealView, SecurCore, Socrates, Thumb, TrustZone, ULINK, ULINK2, ULINK-ME, ULINK-PLUS, ULINKpro, µVision, Versatile are trademarks or registered trademarks of Arm Limited (or its subsidiaries) in the US and/or elsewhere. The related technology may be protected by any or all of patents, copyrights, designs and trade secrets. All rights reserved. Oracle and Java are registered trademarks of Oracle and/or its affiliates. The Power Architecture and Power.org word marks and the Power and Power.org logos and related marks are trademarks and service marks licensed by Power.org.

#### **© NXP B.V. 2019. All rights reserved.**

For more information, please visit: http://www.nxp.com For sales office addresses, please send an email to: salesaddresses@nxp.com

> **Date of release: April 2019 Document identifier: AN12384**

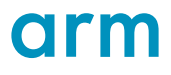